# **How to install and activate your personal copy of MATLAB (Campus)**

## **MathWorks Account Creation**

- Go to [http://www.mathworks.com](http://www.mathworks.com/)
- Create a new MathWorks account

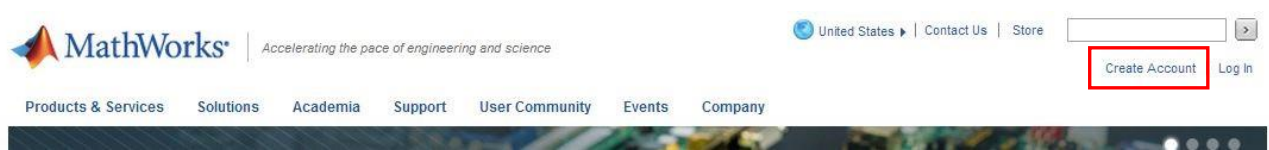

- You should use your university email (@unina.it) and select the option "Academic use"

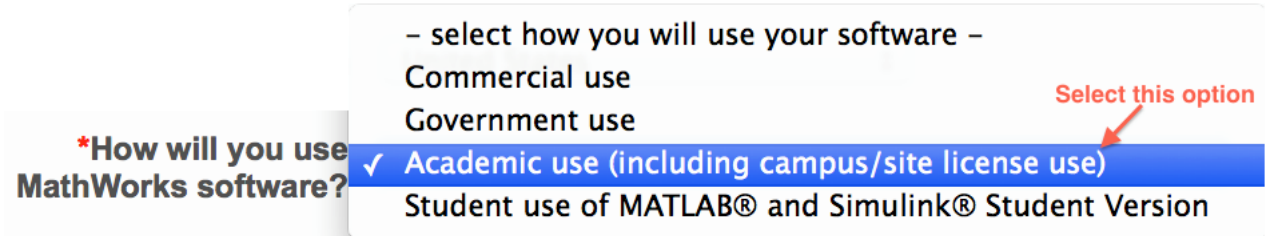

### **Associate with the license**

- As soon as you are logged in your MathWorks account click on "Manage Licenses" and then on the button "Add License":

Add License

- Select "Activation Key" and click Continue - Enter the Activation Key:

… and click Continue.

#### Download the products

- On your account page you can click on "Get Licensed Product and Updates" to download the installation files.

**Install** 

- Select the option: "Install automatically using the Internet"

Select this option to install products (recommended).

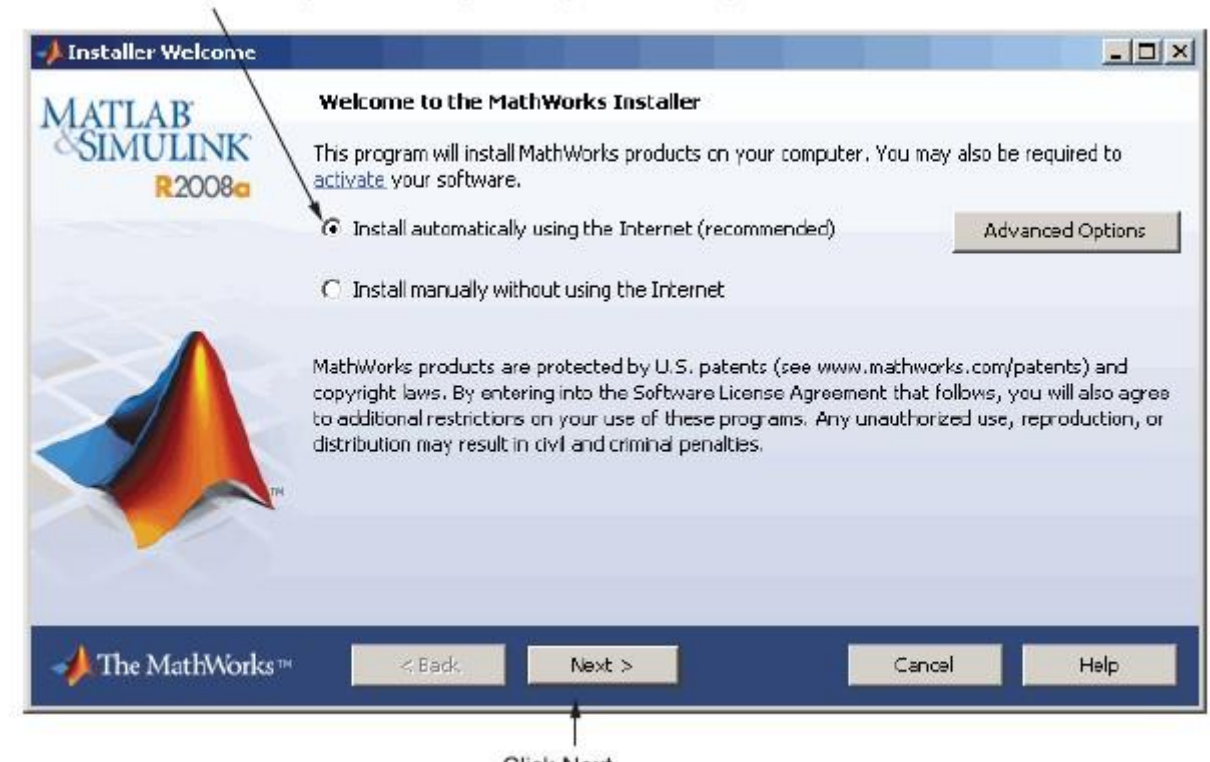

- Click Next.
- Review the License Agreement and click next.
- Login to your MathWorks Account

Enter your university e-mail address and password.

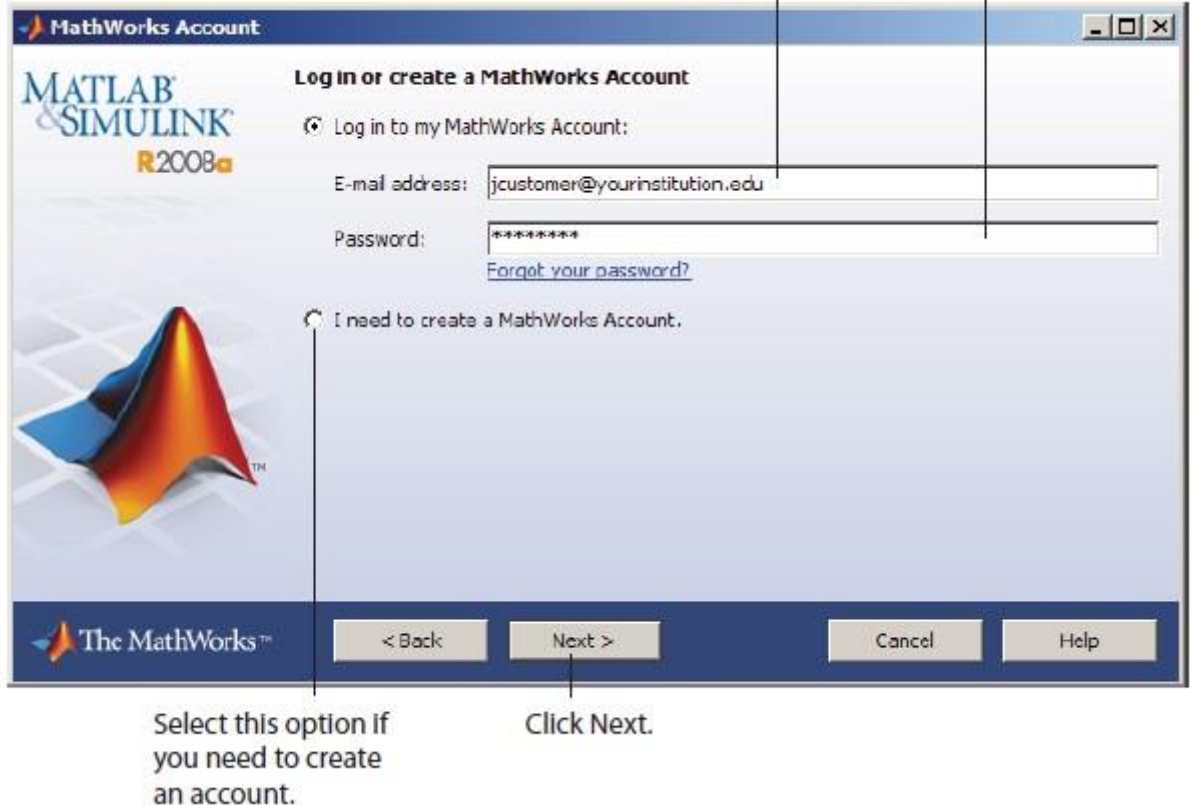

- Select the license … and click "Next".

- Select the Typical installation, specify your installation folder and start the installation procedure. **Activate**
- At the end of the installation process proceed with activation.

- Select license … and Click "Next" - Enter your

**Activation Key**:

… And click "Next" -

Click Activate.

If you need installation help please open a Service Request by clicking on "Create new Request" on your MathWorks Account. Fill in a Technical Support -> Installation request to receive direct assistance by MathWorks Installation Support Team.

#### **ADDITIONAL RESOURCES**:

- Online Documentation: <http://www.mathworks.com/help/> [-](http://www.mathworks.com/help/) MATLAB Answers: <http://www.mathworks.com/matlabcentral/answers/> [-](http://www.mathworks.com/matlabcentral/answers/)

TAH Resource Kit:

<http://www.mathworks.com/academia/tah-support-program/campus.html>